## 7. 便利な機能

## テンプレート機能

テンプレートとは同一受取人への仕向送金など、定型的な取引の依頼内容をテンプレート(雛型)として登録し ておく機能です。

登録したテンプレートは次回以降の依頼画面で呼び出すことで、入力の手間を省くことができます。

#### **インスポ**

テンプレートは、対象取引ごとに1,000 件まで保存できます。

保存期限はありません。

取引選択画面の「テンプレートを登録」ボタン押下で、新規のテンプレートを登録することもできます。

取引選択画面の「テンプレートの照会・修正・削除」ボタン押下で表示された登録済みのテンプレートを修正・削除 することもできます。

### 1.1 テンプレート保存(仕向送金を例とします)

1.1.1 依頼結果画面(または修正結果画面、照会結果画面)で [テンプレート保存] ボタンを押します。

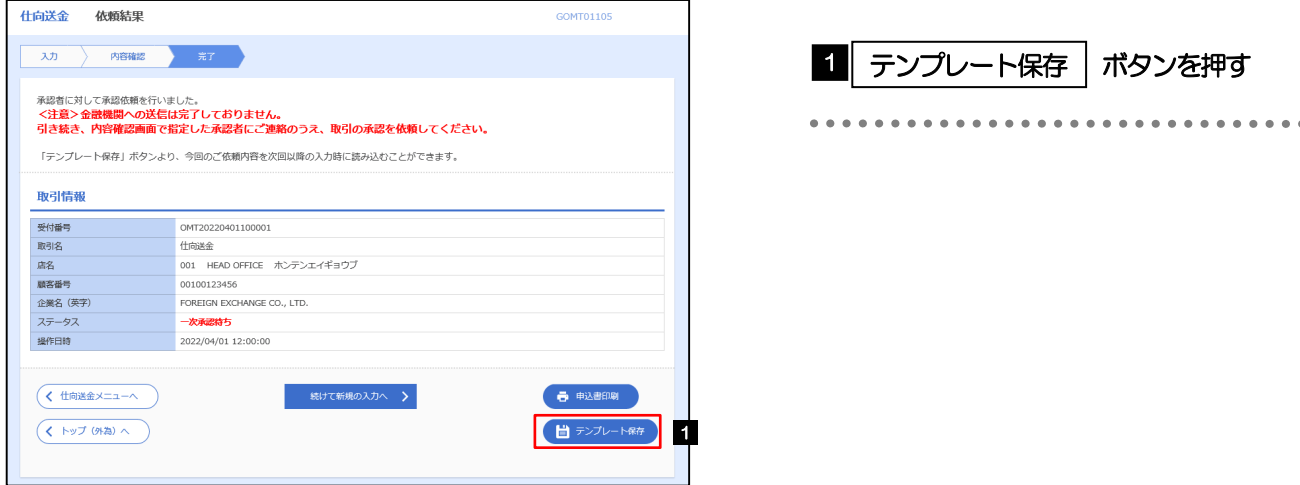

### 1.1.2 登録名称を指定して[実行]ボタンを押します。

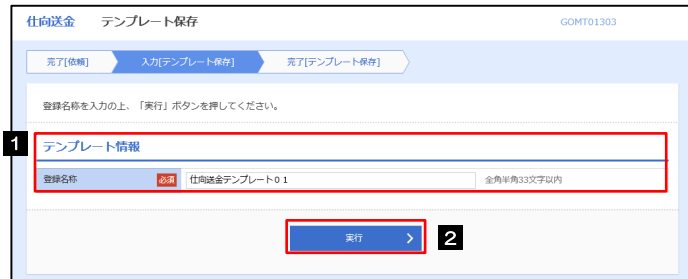

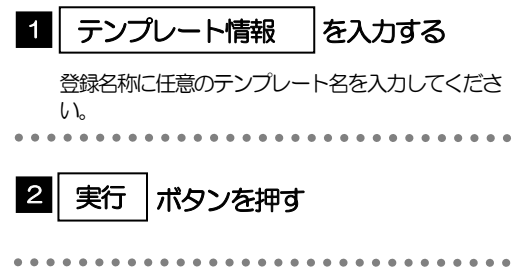

### 1.1.3 テンプレート保存の完了です。

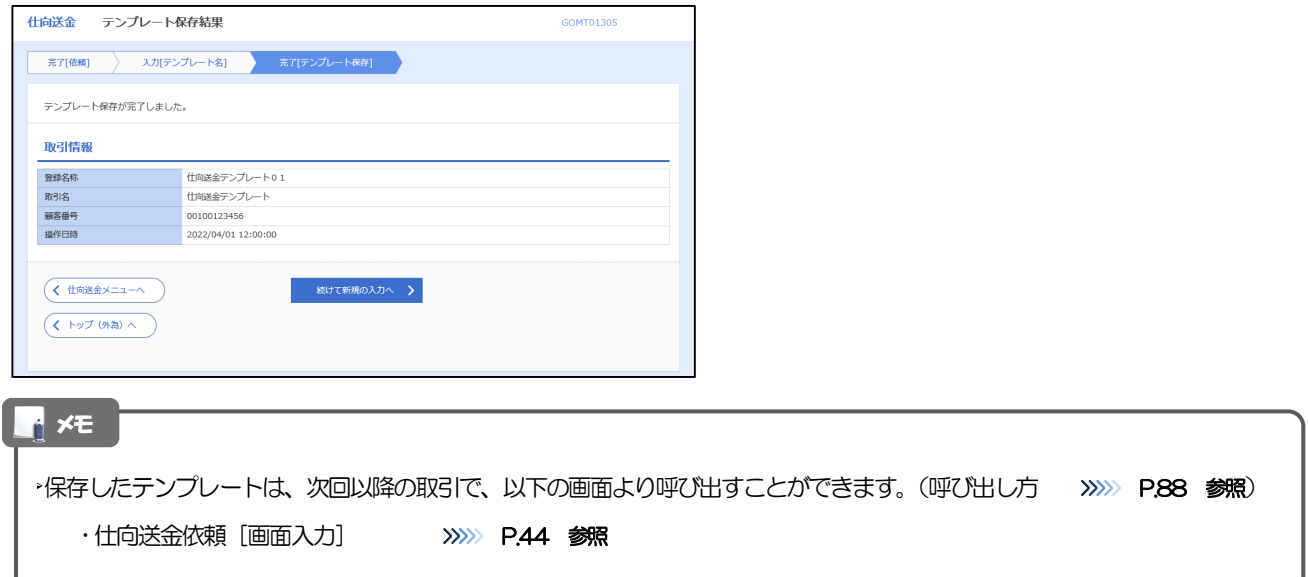

## 1.2 テンプレート読込 (仕向送金を例とします)

### 1.2.1 依頼画面で [テンプレート読込] ボタンを押します。

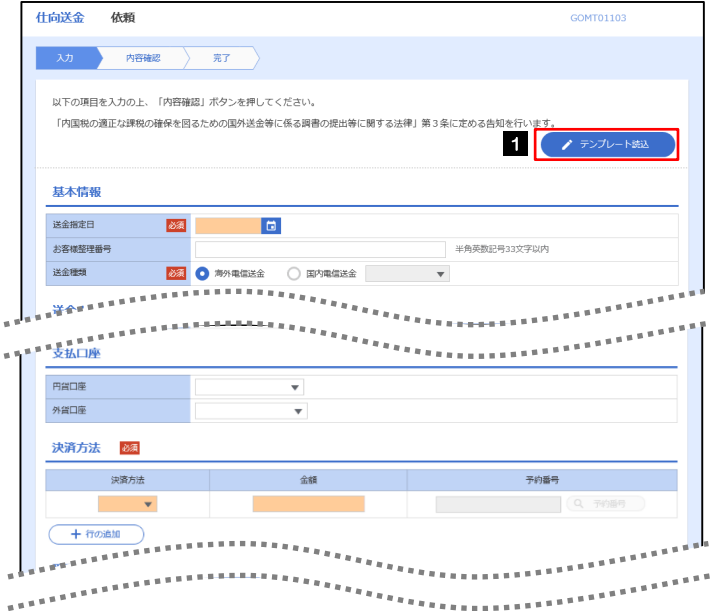

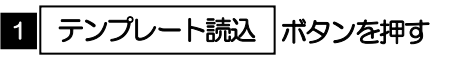

### 1.2.2 一覧より呼び出すテンプレートを選択します。

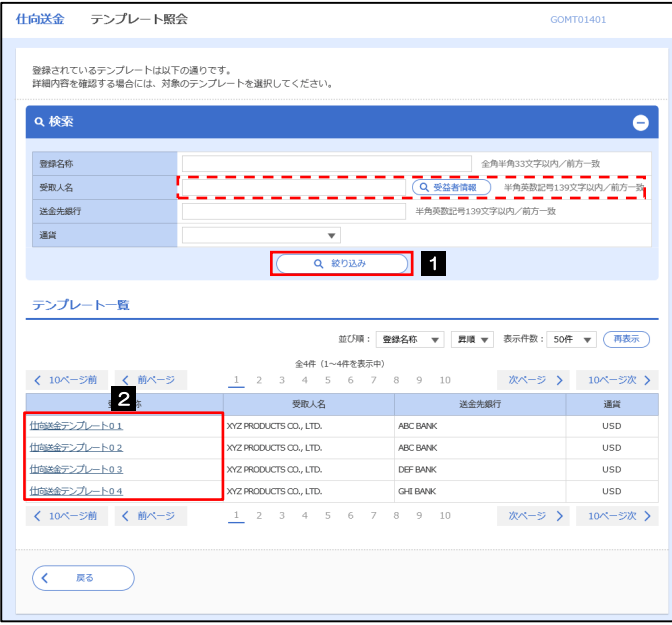

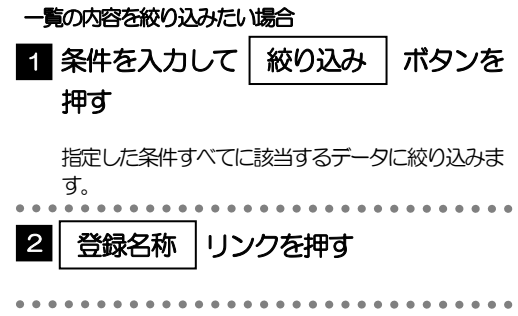

### 1.2.3 依頼画面にテンプレート内容が読み込まれました。

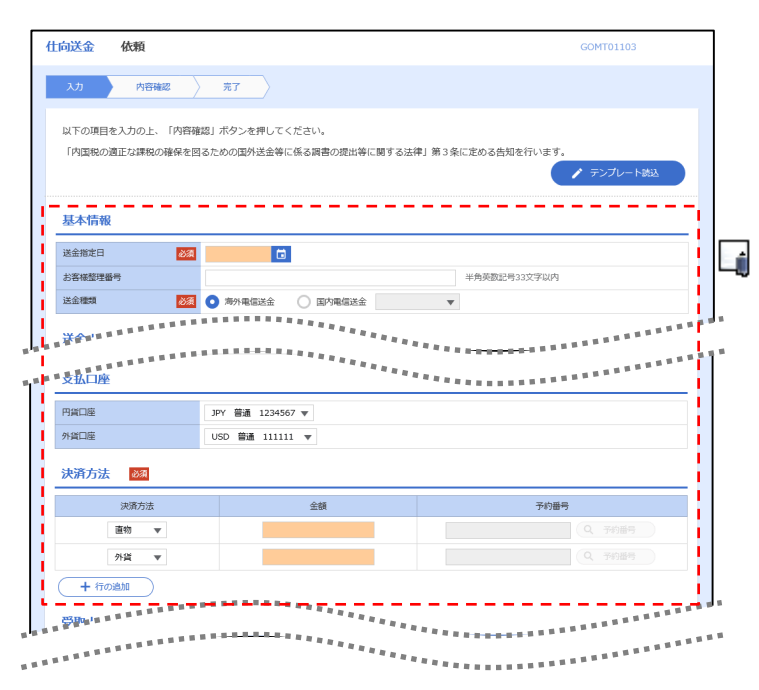

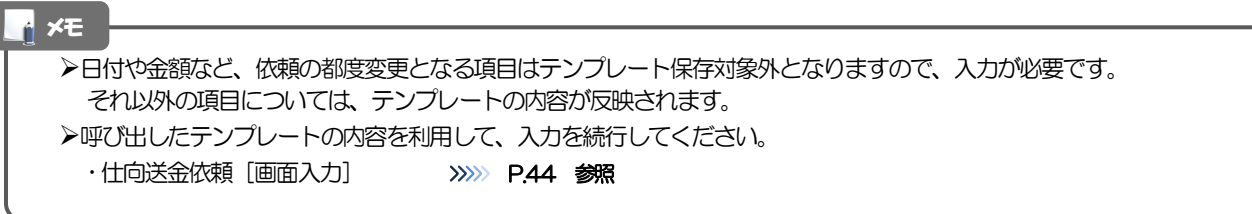

# 2 複写作成

「取引照会」で照会した内容を、複写/再利用したうえで、新しい依頼取引を作成することができます。

### 2.1 複写作成(仕向送金を例とします)

### 2.1.1 照会結果画面で [複写作成] ボタンを押します。

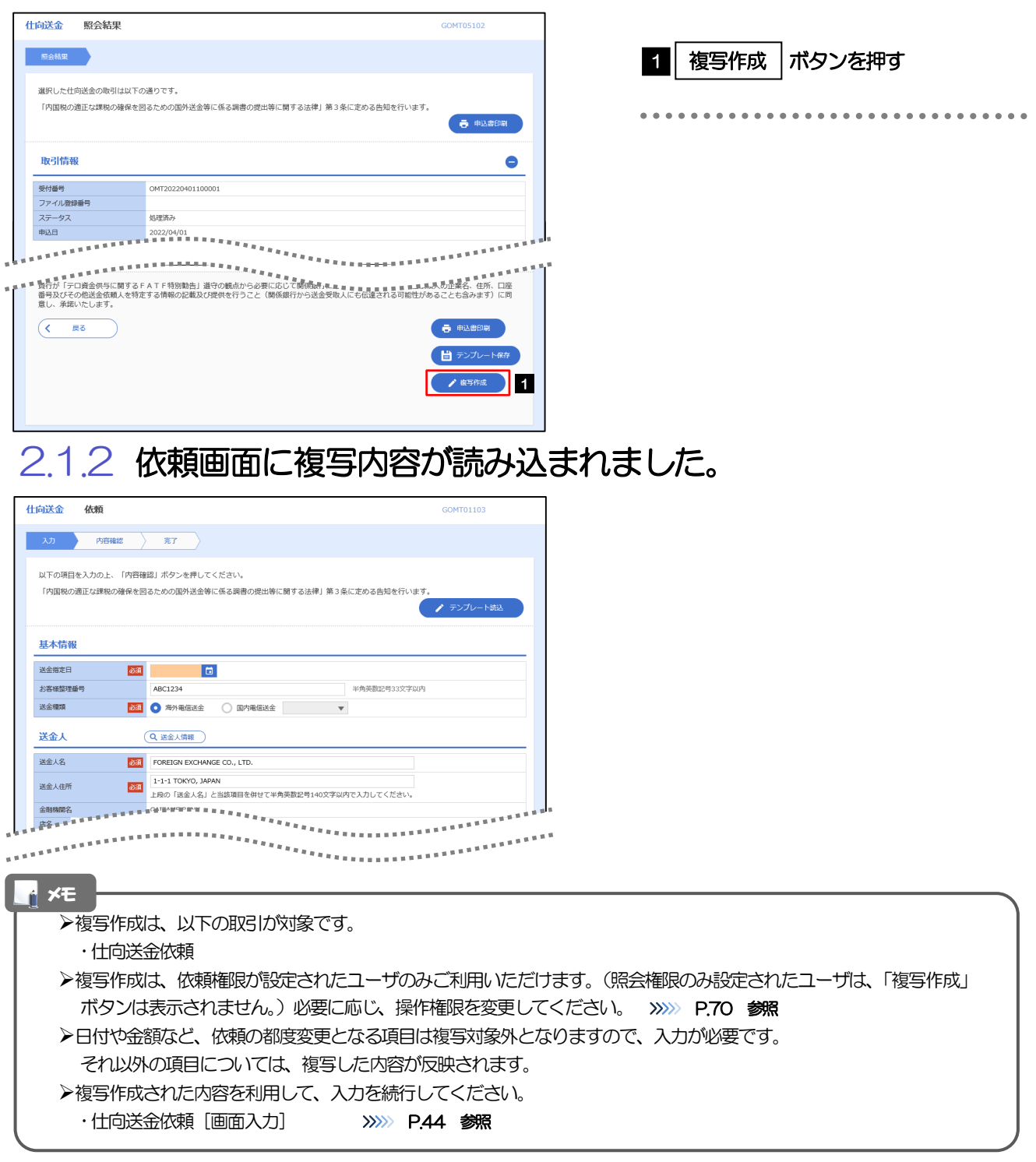

# 3 一時保存

お取引内容を入力中に作業を中断したい場合、入力途中の内容を保存することができます。作業を再開したい場 合は、「作成中取引一覧」から一時保存した内容を呼び出すことができます。([P.92](#page--1-0) 参照)

3.1 一時保存

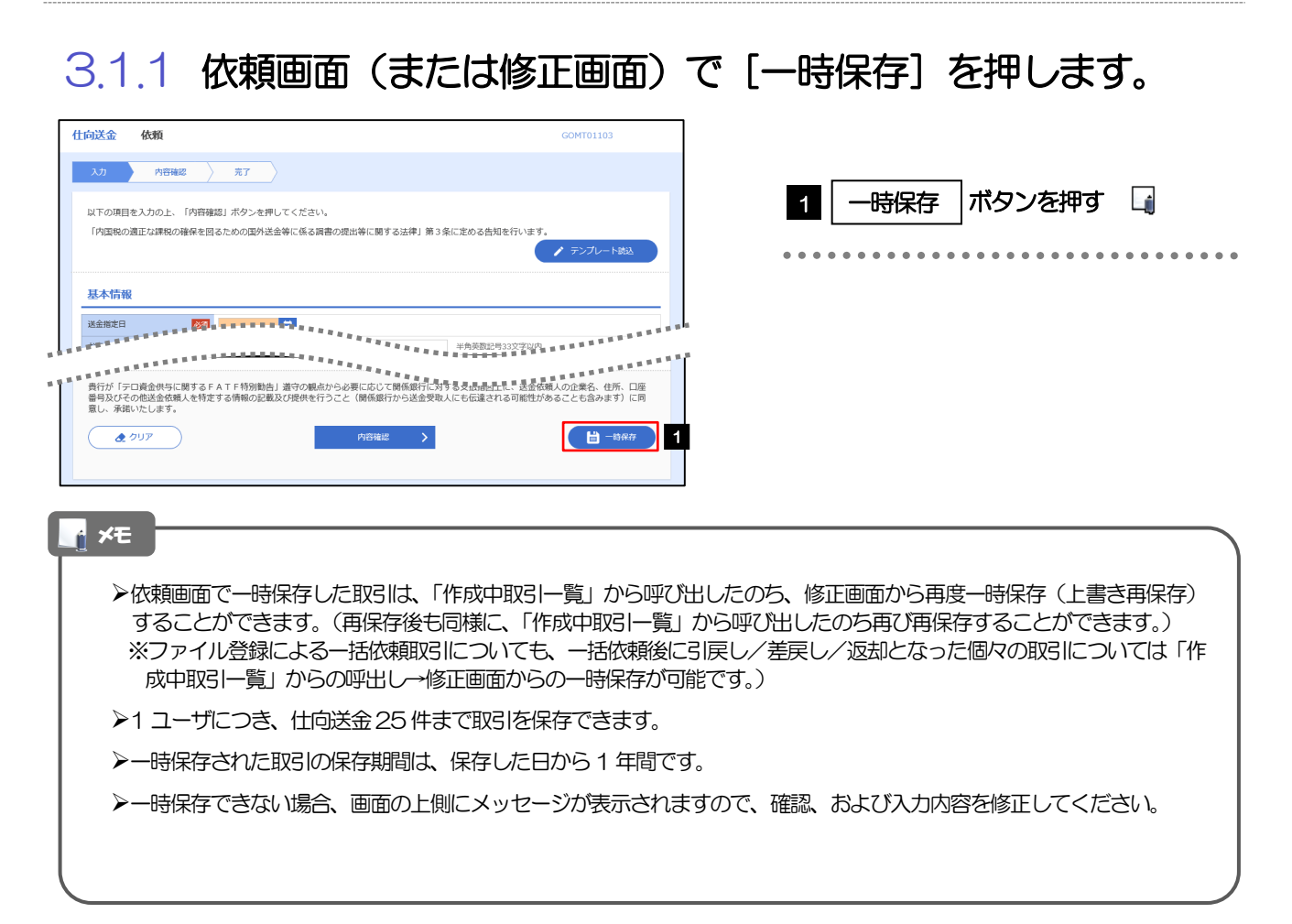

### 3.1.2 一時保存の完了です。

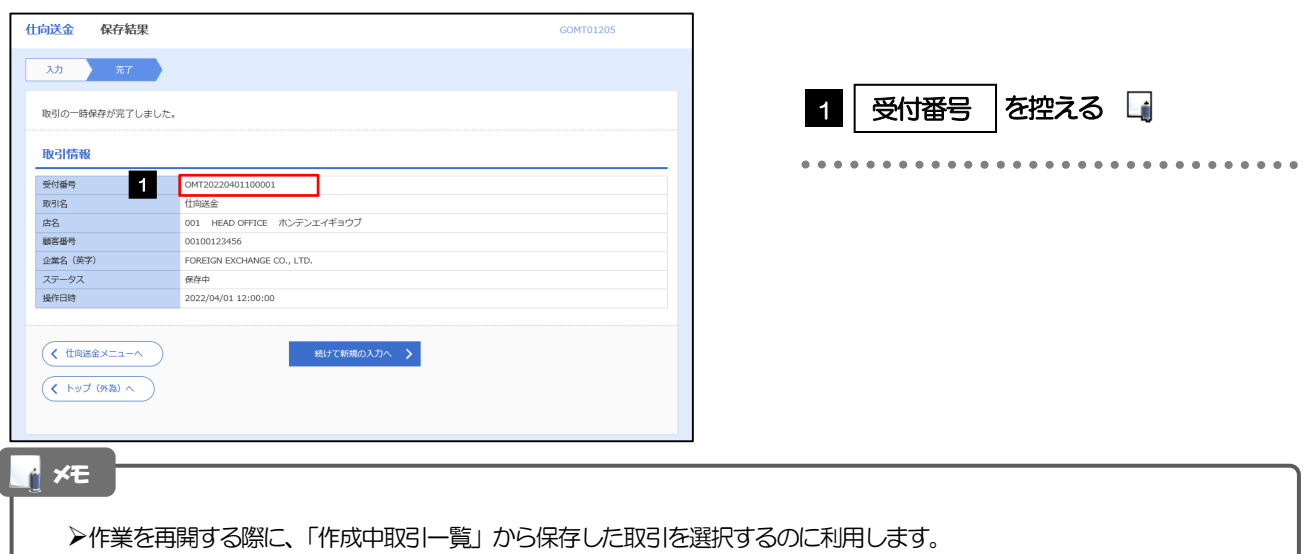

### 3.2 作業の再開

### 3.2.1 メニューを表示して、[仕向送金] > [仕向送金] > [作成中取引の修正・削除]を選択します。

### 3.2.2 作成中取引一覧画面を表示して、[受付番号]リンクを押 します。

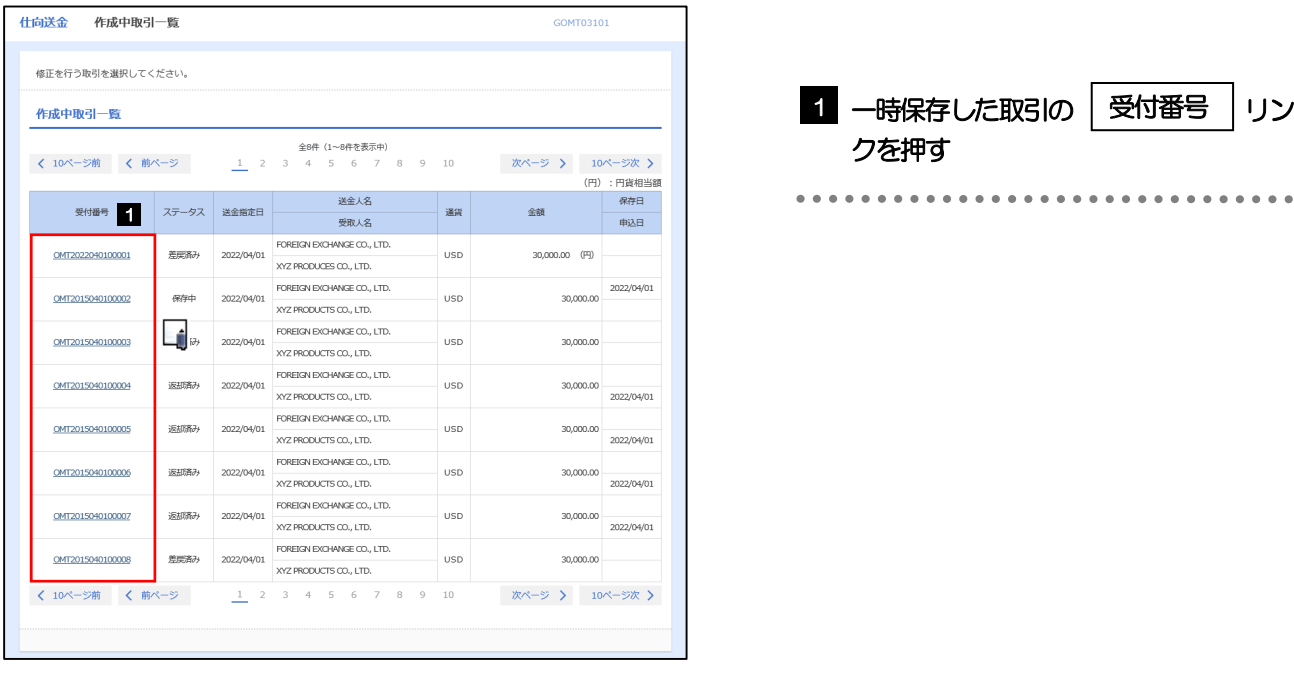

### 一時保存した取引のステータスは、「保存中」です。 「作成中取引一覧」については、[P.49](#page--1-0)をご参照ください。 メモ

### 3.2.3 一時保存した取引が呼び出されます。

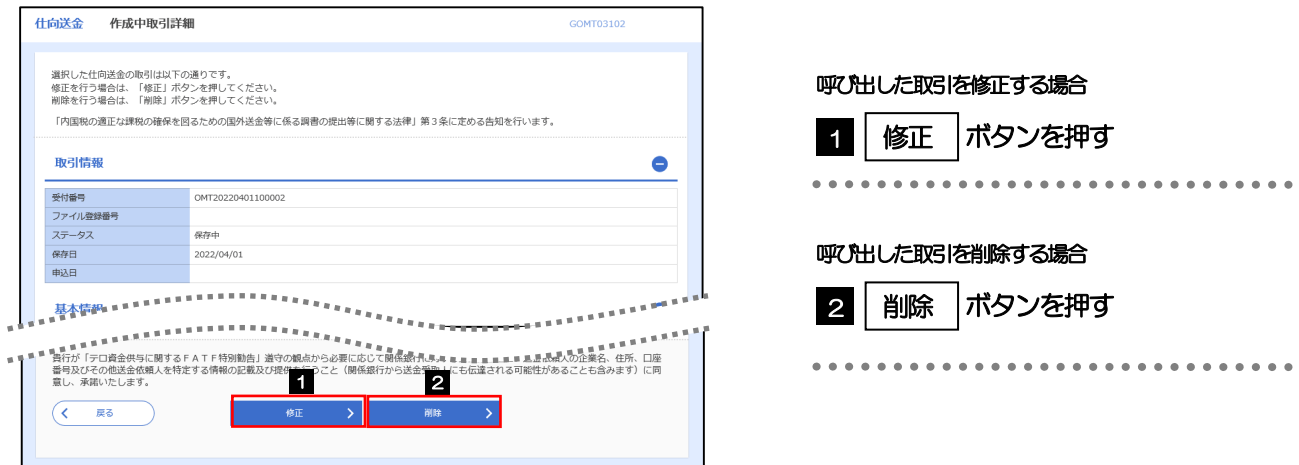

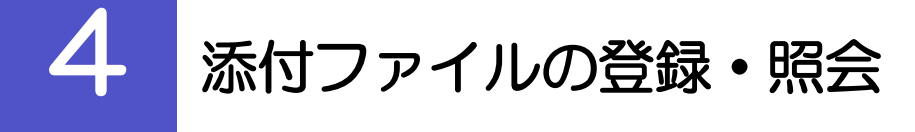

### 4.1 添付ファイルの登録

お取引の申込にあたり、必要書類をPDF または画像形式のファイルで添付することができます。

### 4.1.1 依頼画面を表示して、[ファイル選択]を押します。

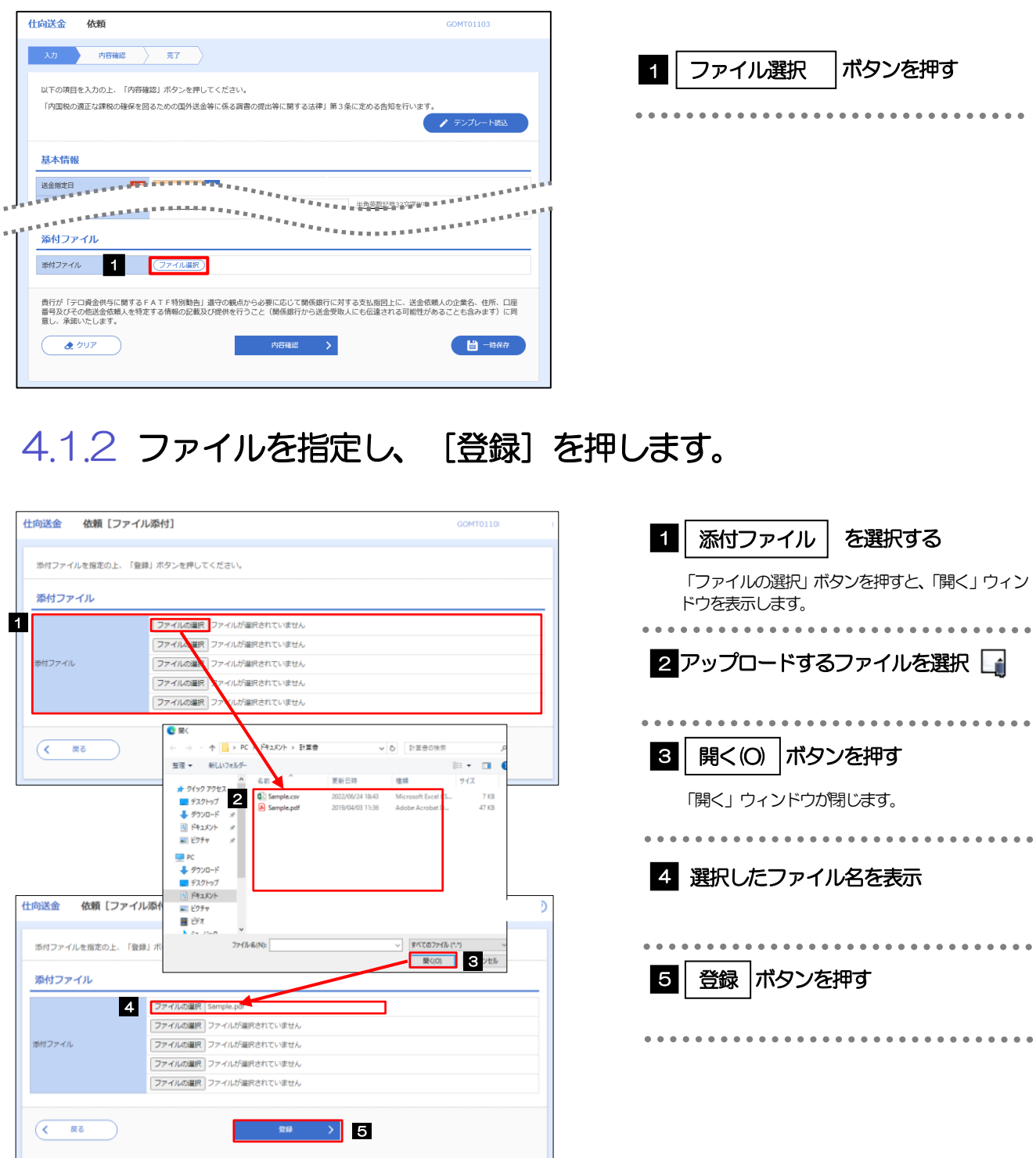

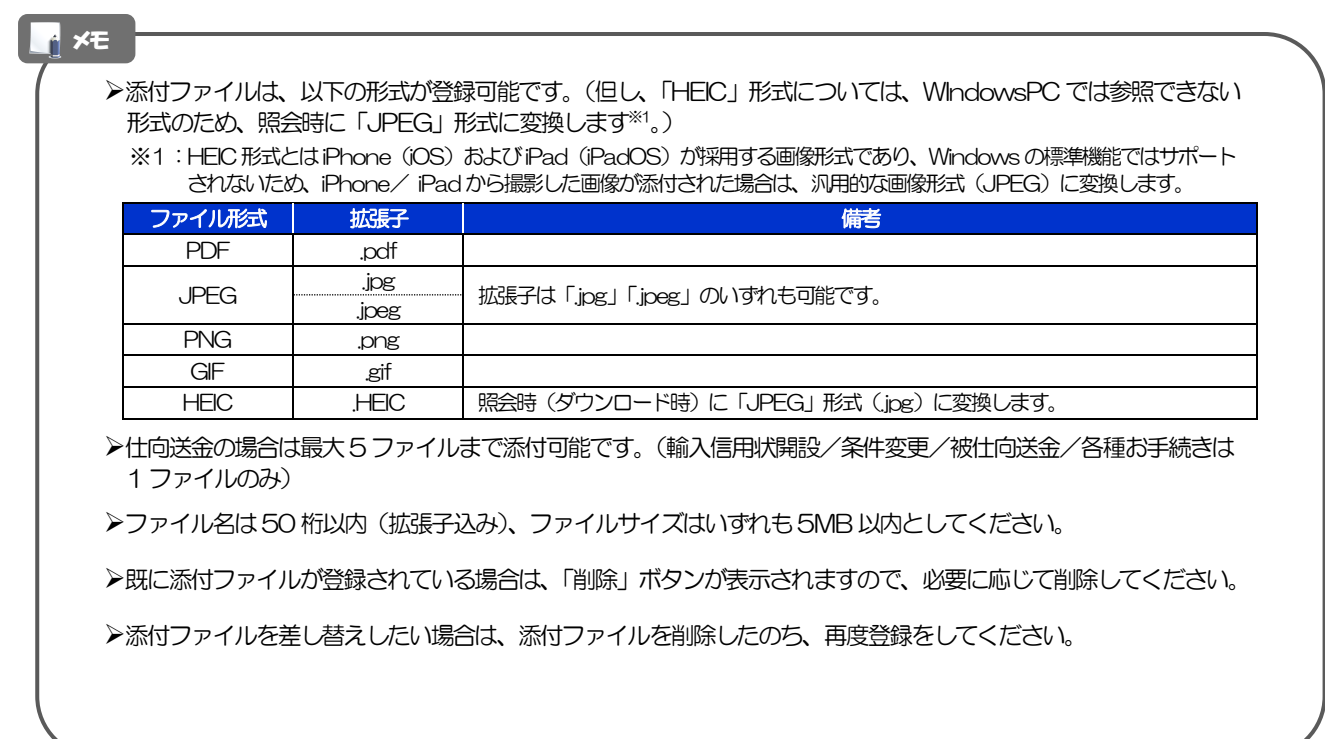

### 4.1.3 添付ファイルが登録されました。

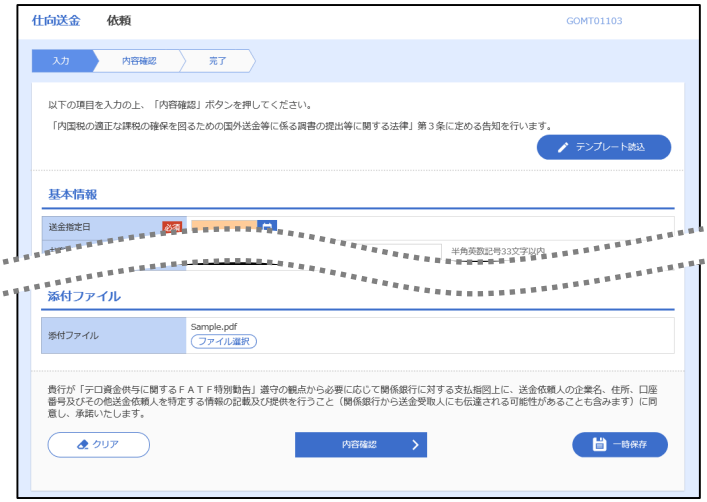

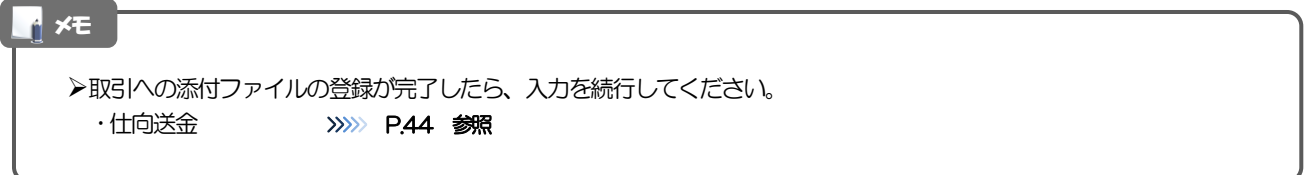

### 4.2 添付ファイルの照会

作成中のお取引やお申込いただいたお取引に、お客さまご自身が登録された添付ファイルを照会するこ とができます。

照会可能な添付ファイルは以下のとおりです。

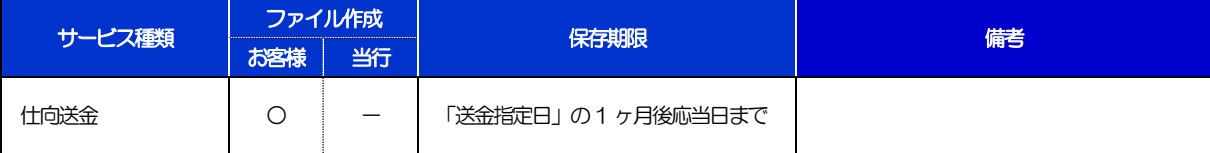

※1:保存期間を過ぎたファイルは、照会できません。(画面にはファイル名のみ表示され、リンクを押すことができません。)

#### メモ

>「HEIC」形式で添付したファイルは、照会時に「JPEG」形式に変換されます。(ファイル名が「OO.HEIC」→「OO.HEIC,jpg」 に変わります。) >>>>> [P.94](#page--1-2) 参照